## **Downloading Ebooks from the EBSCO Collections**

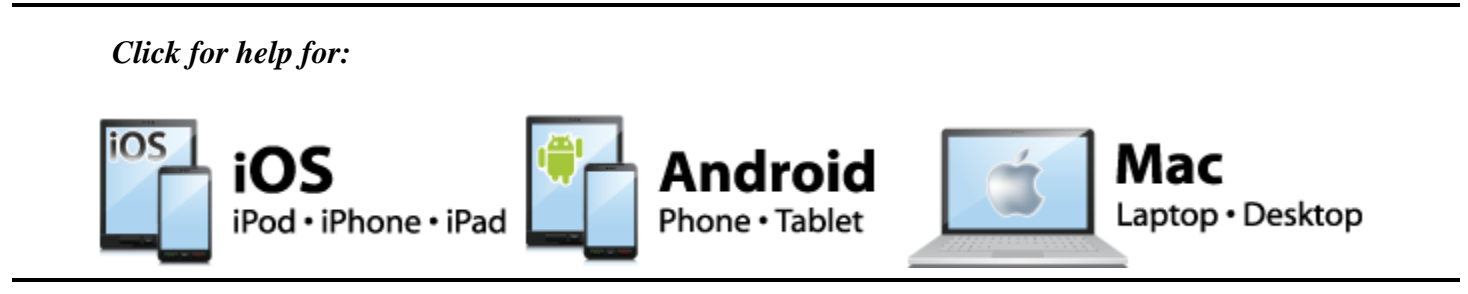

## **Help for Windows**

**Download This eBook** The coffline) icon is displayed when an ebook is available for download.

Two simple steps are required in order to download.

- 1. Create a free My EBSCOhost account. You will be asked to log into this account before downloading content. Use this [link](http://support.ebsco.com/knowledge_base/detail.php?topic=996&id=1427&page=1) to set up your free account.
- 2. Download Adobe® Digital Editions 1.7.1 or higher for offline viewing. This free software can be downloaded from this [link.](http://www.adobe.com/products/digitaleditions/)

You are now ready to download.

**1.** Click the **Download (Offline)** link for the ebook you would like to download.

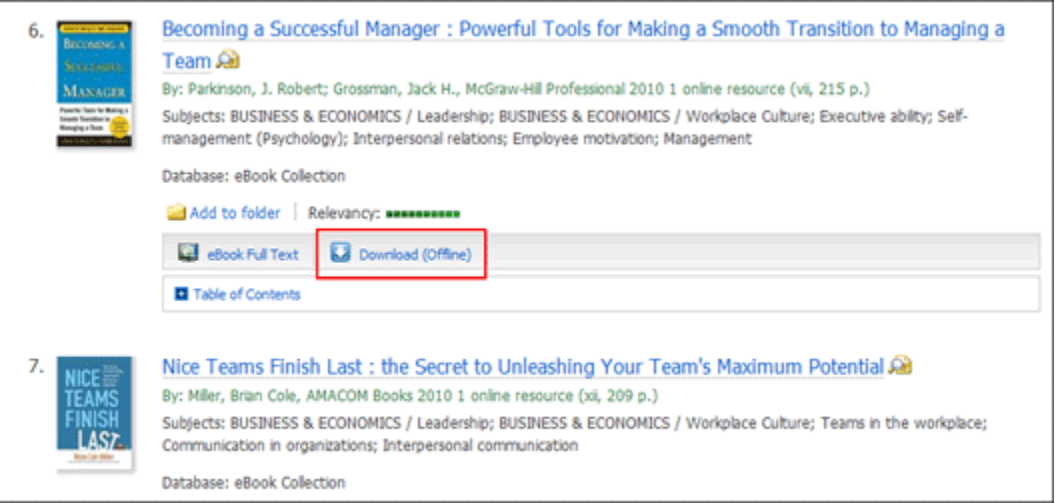

**2.** Select a **Checkout period** from the drop-down menu and click the **Checkout & Download** button.

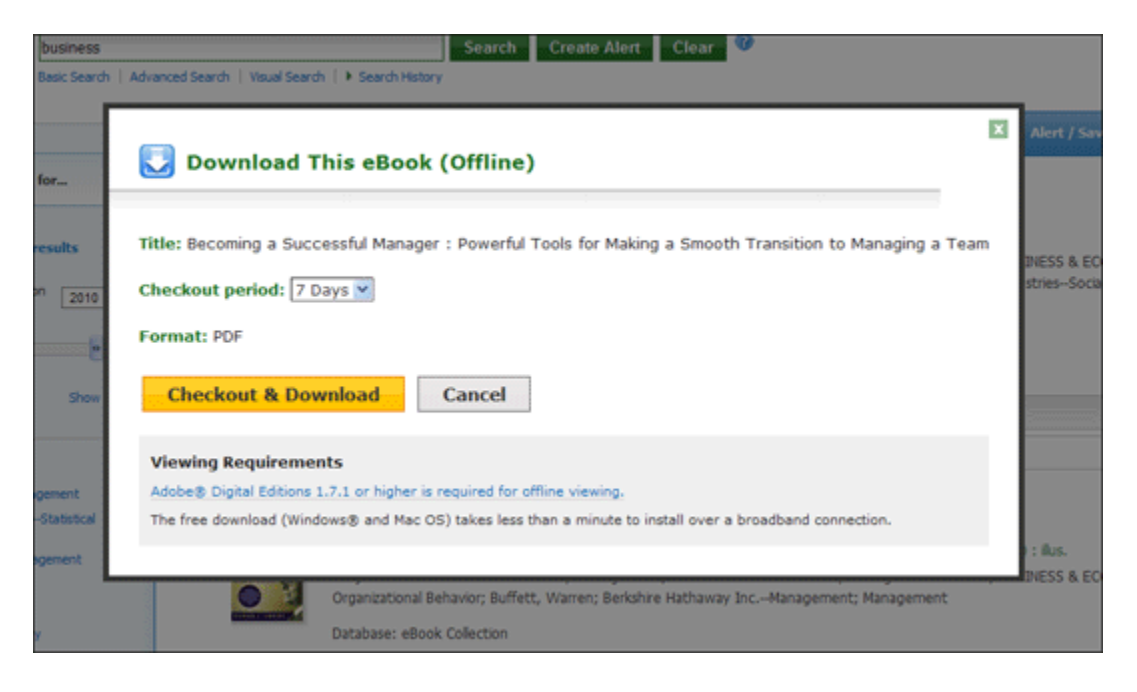

The ebook is added to the Checkout area of the folder, accessible from the upper-right corner of the EBSCOhost interface. If you are not logged into your My EBSCOhost folder, you are prompted to do so.

**3.** Select to **Open** or **Save** the file from the resulting dialog box.

If you **Open** the file, your ebook is opened with Adobe® Digital Editions.

If you **Save** the file, the ebook is saved to your computer and can be opened with Adobe® Digital Editions at a later time.

**4.** When a downloaded ebook is opened, it is displayed in Adobe® Digital Editions. Use Adobe® Digital Editions (not EBSCOhost) to reopen a downloaded eBook during the checkout period.

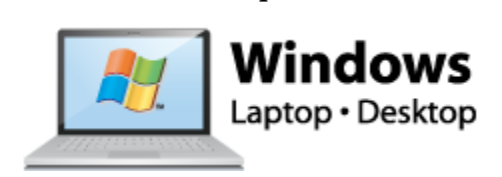

*For more help click here:*